## 最新版ダウンロード・バージョンアップ手順

プログラムの機能追加、単位数やサービスコードの変更などにより、ソフトウェアのプログラムを不定期に更新いたし ます。現在ご使用のファーストケアのバージョンをご確認の上、必要に応じてバージョンアップ作業を行ってください。 ファーストケアがインストールされているパソコンで、サポートページからの最新版バージョンアップは、以下の手順で行います。

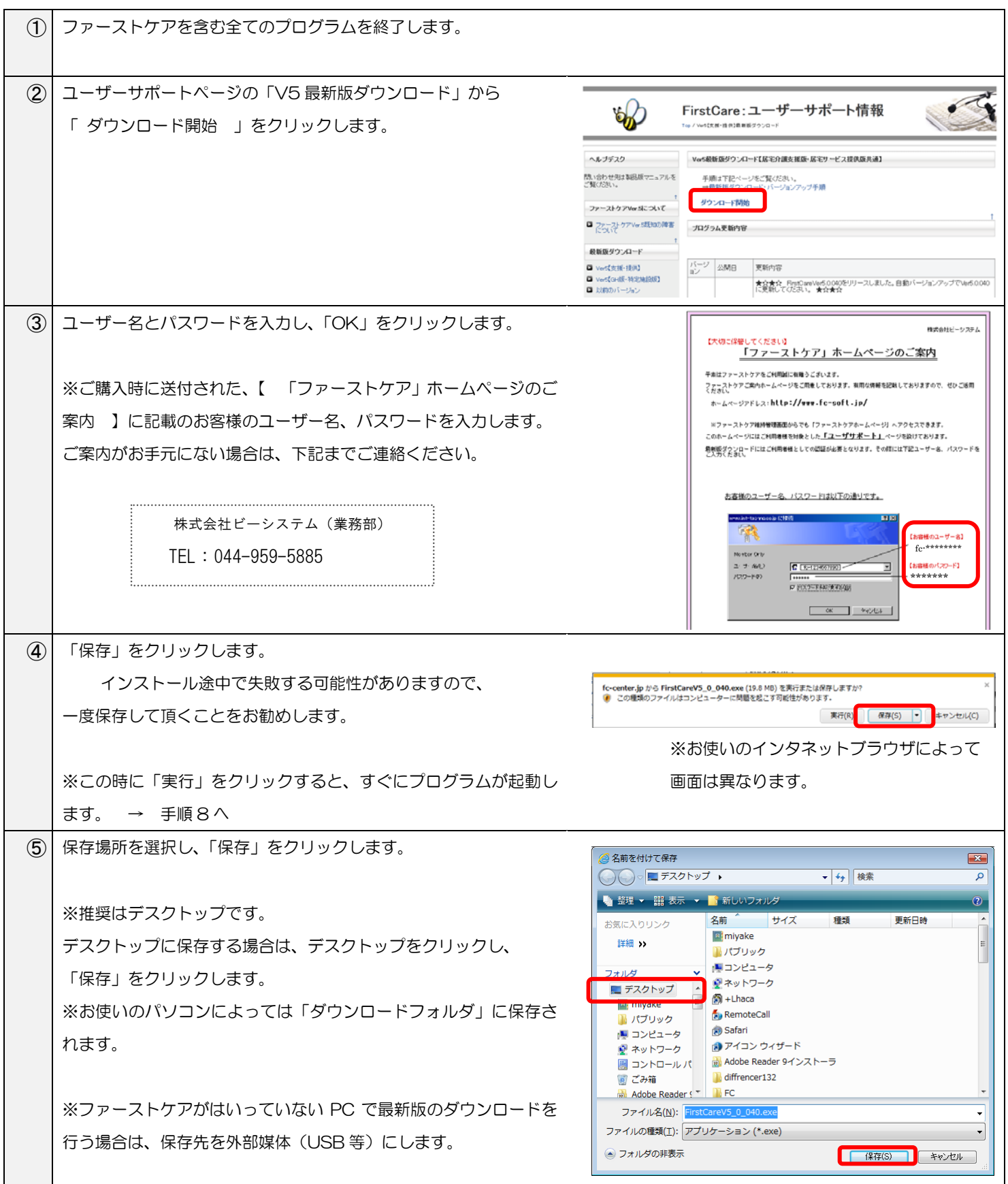

| $\circled6$                  | ダウンロードが完了したら、「閉じる」を選択します。                                                                                |                                                                                                    |
|------------------------------|----------------------------------------------------------------------------------------------------|----------------------------------------------------------------------------------------------------|
|                              | ※インターネットブラウザによっては、ダウンロード完了後に「閉                                                                           |                                                                                                    |
|                              | じる」が表示されない場合があります。                                                                                       |                                                                                                    |
| $\left( \overline{7}\right)$ | 手順5で選択した場所に作成された、「FirstCareV5 X XXX.exe」                                                                 |                                                                                                    |
|                              | をダブルクリックします。<br>※セキュリティの警告が表示された場合は、「実行」をクリックして<br>ください。                                                 | FirstCareV5_<br>0_040.exe                                                                              |
|                              | ※手順 5 でデスクトップを選択した場合は、デスクトップに                                                                            | ※FirstCare 以降の記載は、バージョンにより異なります。                                                                       |
|                              | 「FirstCareV5_X_XXX.exe」アイコンができています。                                                                      |                                                                                                    |
| $\circled{8}$                | プログラムが起動したら、表示されるメッセージに従って「次へ」                                                                           | $\mathbf{x}$<br>FirstCareVer5.0.010 - InstallShield Wizard                                             |
|                              | をクリックしてください。                                                                                             | FirstCare Install 介護保険業務管理ソフト                                                                          |
|                              | ※使用許諾が表示されたら、内容をご確認の上「同意します」を選                                                                           | ファーストケアをインストールします。<br>よろしければ、「次へ」をクリックしてください。                                                          |
|                              | 択し、「次へ」をクリックします。                                                                                         |                                                                                                    |
|                              | 印刷(P)<br>◎ 使用許諾契約の条項に同意します(A)<br>◎ 使用許諾契約の条項に同意しません(D)<br>InstallShield -<br>次へ(N) ><br>< 戻る(B)<br>キャンセル | InstallShield<br>→次へ(N) ><br>< 戻る( <u>B</u> )<br>キャンセル                                                 |
| $\circled{0}$                | プログラムのインストール準備が完了したら、インストールを行い                                                                           | $\mathbf{x}$<br>FirstCareVer5.0.010 - InstallShield Wizard                                             |
|                              | ます。表示されたウィンドウで「インストール」をクリックしてく                                                                           | プログラムをインストールする準備ができました<br>First Care                                                                   |
|                              | ださい。                                                                                                    | ウィザードは、インストールを開始する準備ができました。<br>インストールの設定を参照したり変更する場合は、「戻る」をクリックしてください。「キャンセル」をク<br>リックすると、ウィザードを終了します。 |
|                              |                                                                                                    | 現在の設定:                                                                                                 |
|                              | ※途中で「ユーザーアカウント制御」が表示される場合は「許可」                                                                           | セットアップ タイプ:<br>標準                                                                                      |
|                              | をクリックしてください。                                                                                             | インストール先フォルダ:<br>C:¥FirstCareVer5¥<br>ユーザ情報:                                                            |
|                              |                                                                                                    | 名前:<br>会社:                                                                                             |
|                              |                                                                                                    | InstallShield<br>  インストール(I)  <br><戻る(B)<br>キャンセル                                                      |
|                              |                                                                                                    |                                                                                                    |
| $\circled{10}$               | インストール完了のメッセージが表示されたら、「完了」をクリック                                                                          | $\mathbf{x}$<br>FirstCareVer5.0.010 - InstallShield Wizard                                             |
|                              | します。                                                                                                    | InstallShield ウィザードを完了しました                                                                             |
|                              | 以上で最新バージョンのインストールは完了です。                                                                                  | System<br>InstallShield ウィザードは、FirstCareVer5.0.010 を正常にイン<br>ストールしました。「完了」をクリックして、ウィザードを終了してくださ        |
|                              |                                                                                                    |                                                                                                    |
|                              |                                                                                                    |                                                                                                    |
|                              | ※手順 5 で保存したインストーラーは、インストールが完了したら                                                                         |                                                                                                    |
|                              | 削除してください。                                                                                                |                                                                                                    |
|                              |                                                                                                    | $<$ 戻る $(B)$<br>完了(F)<br>キャンセル                                                                         |

操作に関してご不明な点などございましたら、ヘルプデスクまでご連絡ください。